# **Инструкция для работодателей по работе на Интерактивном портале министерства труда, занятости и социального развития Архангельской области**

**https://www.arhzan.ru/**

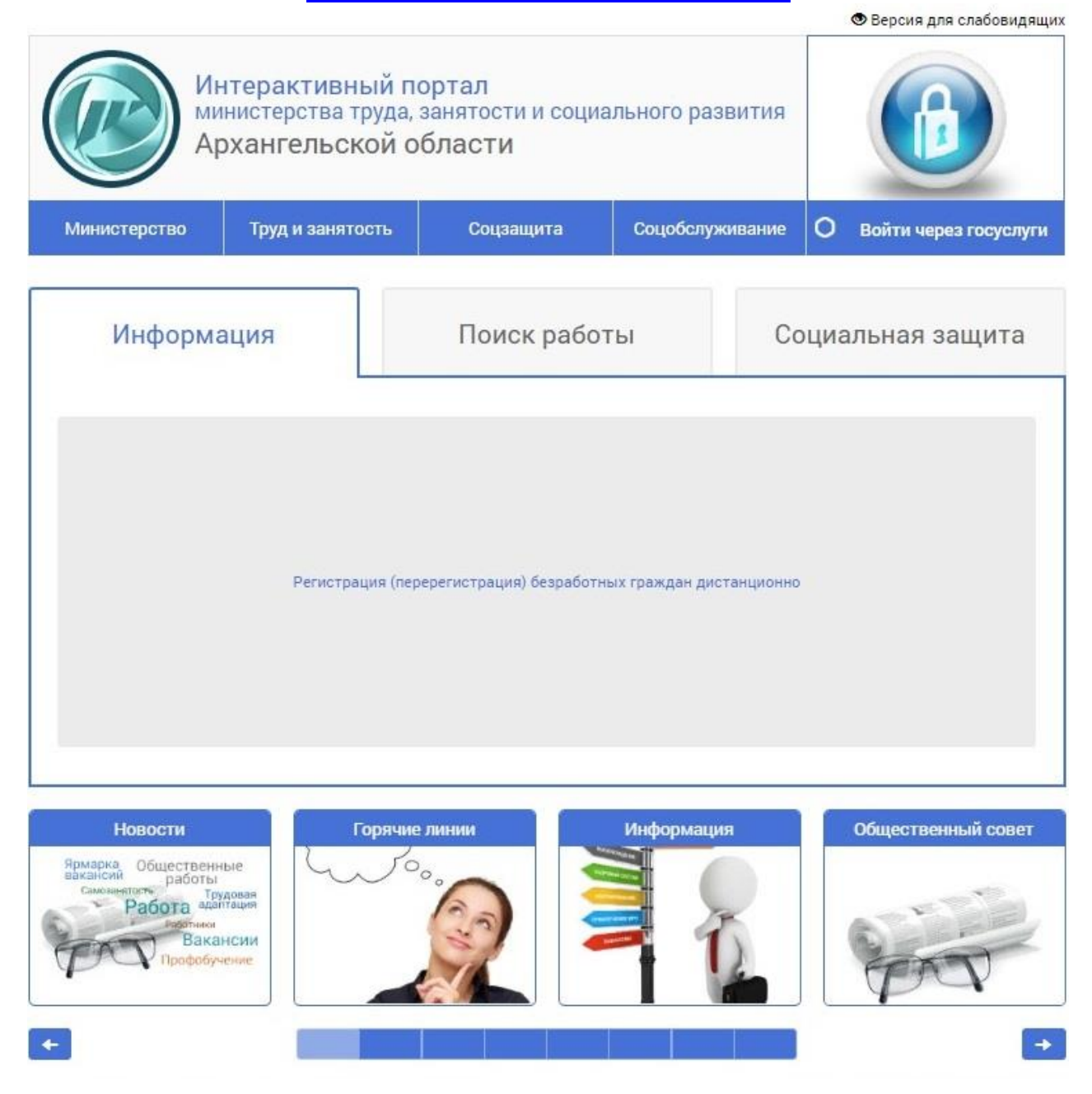

#### **Уважаемые работодатели!**

В соответствии с пунктом 3 статьи 25 Закона Российской Федерации от 19.04.1991 года № 1032-1 «О занятости населения в Российской Федерации» и пунктом 4 Постановления Минтрудсоцразвития АО от 28.12.2015 №24-п «Об утверждении Порядка представления работодателями информации о наличии свободных рабочих мест и вакантных должностей в органы службы занятости населения Архангельской области» **работодатели обязаны ежемесячно представлять органам службы занятости информацию о наличии свободных рабочих мест и вакантных должностей.**

# Оглавление

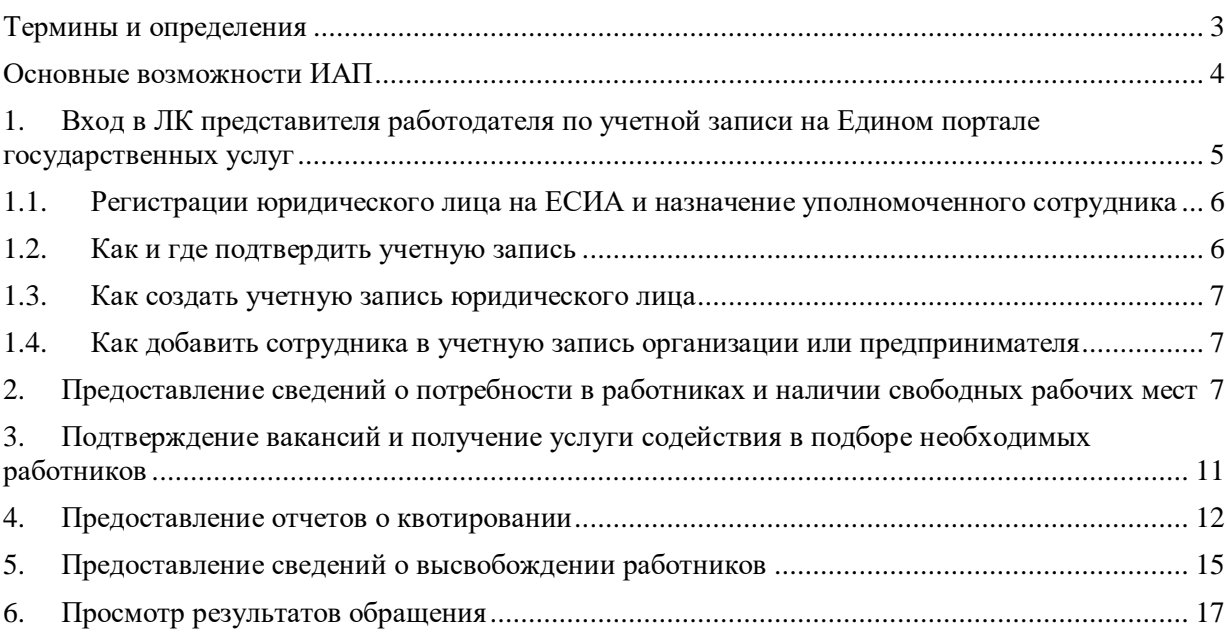

<span id="page-2-0"></span>В настоящей инструкции используются следующие термины:

ЦЗН – центр занятости населения

СЗН – служба занятости населения

ИАП – Интерактивный портал

ЕПГУ – Единый портал государственных услуг

ЕСИА – Единая система идентификации и аутентификации

ЛК – личный кабинет

ЭП – электронная подпись

### <span id="page-3-0"></span>**Основные возможности ИАП**

Интерактивный портал стал удобным и востребованным ресурсом, как для граждан, так и работодателей. Подключение к Порталу и получение услуг осуществляется бесплатно и не требует дополнительного оснащения автоматизированного рабочего места. Сервисы и возможности Интерактивного портала продолжают развиваться. Размещенные работодателем сведения через ИАП попадают на портал «Работа в России».

- 1. Получение в электронном виде государственных услуг:
	- содействие в подборе необходимых работников;
	- информирование работодателей о положении на рынке труда субъекта РФ;
	- уведомительная регистрация коллективных договоров;
	- согласования резюме соискателей и приглашения на собеседование.
- 2. Возможность предоставления в службу занятости населения сведений в соответствии со ст.25 Закона о занятости:
	- о вакансиях, в том числе о созданных или выделенных рабочих местах для трудоустройства инвалидов в соответствии с установленной квотой для приема на работу инвалидов;
	- о высвобождении работников, о вводе режима неполного рабочего времени, простоя;
	- о выполнении условий квотирования;
	- отчета по охране труда.

### **Предоставленные в ИАП сведения не требуют подтверждения на бумажном носителе!**

### <span id="page-4-0"></span>**1. Вход в ЛК представителя работодателя по учетной записи на Едином портале государственных услуг**

Вход по учетной записи, зарегистрированной на портале Госуслуг, позволяет использовать личный кабинет без дополнительной активации.

Для входа на интерактивный портал по учетной записи на едином портале государственных услуг необходимо нажать кнопку «Войти через госуслуги». Последует автоматический переход на портал Госуслуг.

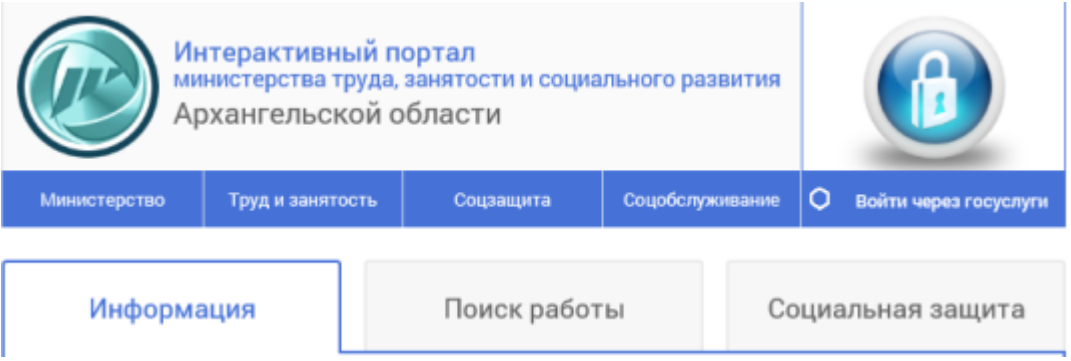

Дальнейшие действия могут быть осуществлены одним из следующих способов:

- по паролю (мобильный телефон или почта, пароль), нажать «Войти»;
- по электронной подписи (подключить носитель эл. подписи к Вашему компьютеру, выбрать «Вход с помощью электронной подписи (выбрать сертификат электронной подписи и ввести пин-код доступа)

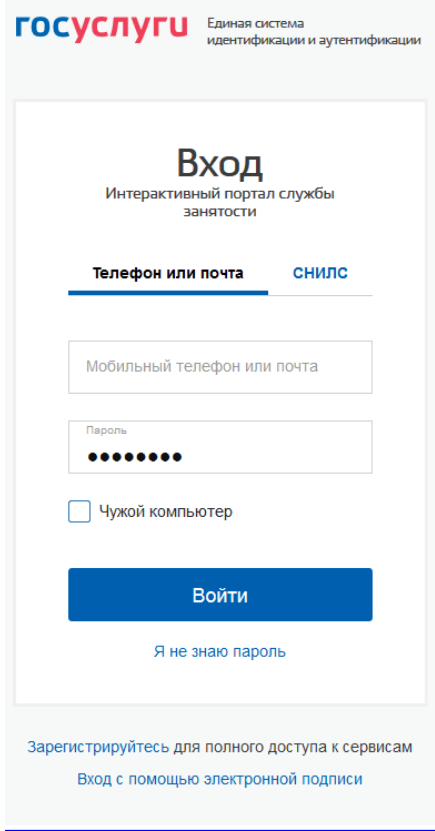

### <span id="page-5-0"></span>**1.1. Регистрации юридического лица на ЕСИА и назначение уполномоченного сотрудника**

Создать учетную запись юридического лица может руководитель или представитель юрлица, с правом действовать от организации без доверенности. У руководителя или представителя должна быть [подтвержденная учетная запись](https://www.gosuslugi.ru/help/faq/c-1/2)  [физического лица](https://www.gosuslugi.ru/help/faq/c-1/2) на Госуслугах. Также для регистрации вам понадобится электронная подпись, которую можно получить в одном из [удостоверяющих центров:](https://e-trust.gosuslugi.ru/CA)

- 1. Государственное учреждение Отделение Пенсионного фонда Российской Федерации по Архангельской области Контакты: 163000, г. Архангельск, Набережная Северной Двины, д. 28, e-mail: office@039.pfr.ru, телефон 8 (8182) 21-77-00 (приемная), 21-77-88 (консультации граждан), факс 8 (8182) 21-77-05.
- 2. ООО ["Эксперт-Центр"](http://www.expertc.ru/) Контакты ООО "Эксперт-Центр": 163072, г. Архангельск, проезд Бадигина, д. 19, телефон 8 (8182) 21-21-30, 21-21-04.
- 3. Государственное автономное учреждение Архангельской области «Управление информационно-коммуникационных технологий Архангельской области»

#### <span id="page-5-1"></span>**1.2. [Как и где подтвердить учетную запись](https://www.gosuslugi.ru/)**

Сначала проверьте, какая у вас учётная запись на Госуслугах. Это можно сделать [в персональных данных](https://esia.gosuslugi.ru/profile/user/personal) в блоке об уровнях учётной записи. Если учётная запись Стандартная, пропустите первые два шага инструкции. Если учётная запись упрощённая, начинайте с первого шага инструкции.

1. [Укажите в профиле](https://esia.gosuslugi.ru/profile/user/personal) СНИЛС и паспортные данные. Начнётся автоматическая проверка указанных документов.

- 2. Дождитесь конца проверки и подтверждения данных СНИЛС и паспорта.
- После подтверждения ваша учётная запись станет стандартной.
- 3. Подтвердите личность владельца учётной записи четыре способа:
- **онлайн-банки** веб-версии и мобильные приложения [Сбербанка,](http://www.sberbank.ru/ru/person/dist_services/inner_sbol/gosuslugi) [Тинькофф](https://www.tinkoff.ru/payments/categories/state-services/esia/)  [Банка,](https://www.tinkoff.ru/payments/categories/state-services/esia/) [Почта Банка](https://www.pochtabank.ru/service/gosuslugi) (при условии, что вы клиент банка, в котором собираетесь подтверждать учётную запись);
- **лично**, посетив один из [Центров обслуживания](https://map.gosuslugi.ru/co) с паспортом и СНИЛС;
- **почтой**, заказав из профиля [код подтверждения личности по Почте России;](https://www.gosuslugi.ru/help/faq/c-1/2752)
- [электронной подписью](https://www.gosuslugi.ru/help/faq/c-1/3) можно использовать Квалифицированную электронную подпись (КЭП) или Универсальную электронную карту (УЭК).

С подтверждённой учётной записью вам доступны все [электронные госуслуги.](https://www.gosuslugi.ru/category) Через подтвержденную учетную запись можно создать [учетную запись юридического](https://www.gosuslugi.ru/help/faq/yuridicheskim_licam/2202)  [лица](https://www.gosuslugi.ru/help/faq/yuridicheskim_licam/2202) или [индивидуального предпринимателя.](https://www.gosuslugi.ru/help/faq/individualnym_predprinimatelyam/2186)

#### <span id="page-6-0"></span>**1.3. [Как создать учетную запись юридического лица](https://www.gosuslugi.ru/)**

Для регистрации учетной записи юрлица:

- Заполните данные организации в [регистрационной форме.](https://esia.gosuslugi.ru/profile/user/regs/ol/legal)
- Дождитесь завершения автоматической проверки данных юрлица.

Учетная запись организации появится после успешной проверки данных. Создать учетную запись юридического лица можно только на портале Госуслуг. В мобильном приложении функция пока недоступна.

### <span id="page-6-1"></span>**1.4. [Как добавить сотрудника в учетную запись организации или](https://www.gosuslugi.ru/)  [предпринимателя](https://www.gosuslugi.ru/)**

Чтобы добавить сотрудника, нужно отправить ему приглашение на рабочий адрес электронной почты. Приглашать новых сотрудников в профиль организации или предпринимателя может [руководитель](https://www.gosuslugi.ru/help/faq/yuridicheskim_licam/2762) или [администратор.](https://www.gosuslugi.ru/help/faq/yuridicheskim_licam/2763)

Приглашение [отправляется со страницы со списком сотрудников.](https://esia.gosuslugi.ru/profile/org/emps.xhtml)

Сотрудник получит письмо с пригласительной ссылкой на рабочий адрес электронной почты. Чтобы присоединиться к организации, ему нужно перейти по ссылке и авторизоваться на портале Госуслуг. Пригласительная ссылка действует 60 дней.

Присоединиться к профилю компании может [пользователь с подтвержденной](https://www.gosuslugi.ru/help/faq/c-1/2003)  [учетной записью](https://www.gosuslugi.ru/help/faq/c-1/2003) на портале Госуслуг. При этом приглашение можно отправить пользователям и без профиля на Госуслугах. Эти пользователи смогут воспользоваться ссылкой после [регистрации и подтверждения учетной записи.](https://www.gosuslugi.ru/help/faq/c-1/1)

Отправить пригласительную ссылку можно только с портала Госуслуг. В мобильном приложении функция пока недоступна.

### <span id="page-6-2"></span>**2. Предоставление сведений о потребности в работниках и наличии свободных рабочих мест**

Для формирования и отправки формы «Сведения о потребности в работниках» необходимо на вкладке «Услуги» выбрать «Предоставление сведений о вакансиях».

В открывшейся форме откроется список вакансий организации. Вакансии можно посмотреть (кнопка «Просмотреть»), отредактировать (кнопка «Редактировать»), снять (кнопка «Снять»), создать на основании нее новую вакансию (кнопка «Копировать»). Таким образом, в личном кабинете возможны такие действия как ежемесячное подтверждение наличие вакансии, информирование службы занятости о снятии вакансии.

В случае если вакансии в ИАП предоставляются впервые, то необходимо создать новую вакансию, нажав кнопку «Разместить новую вакансию».

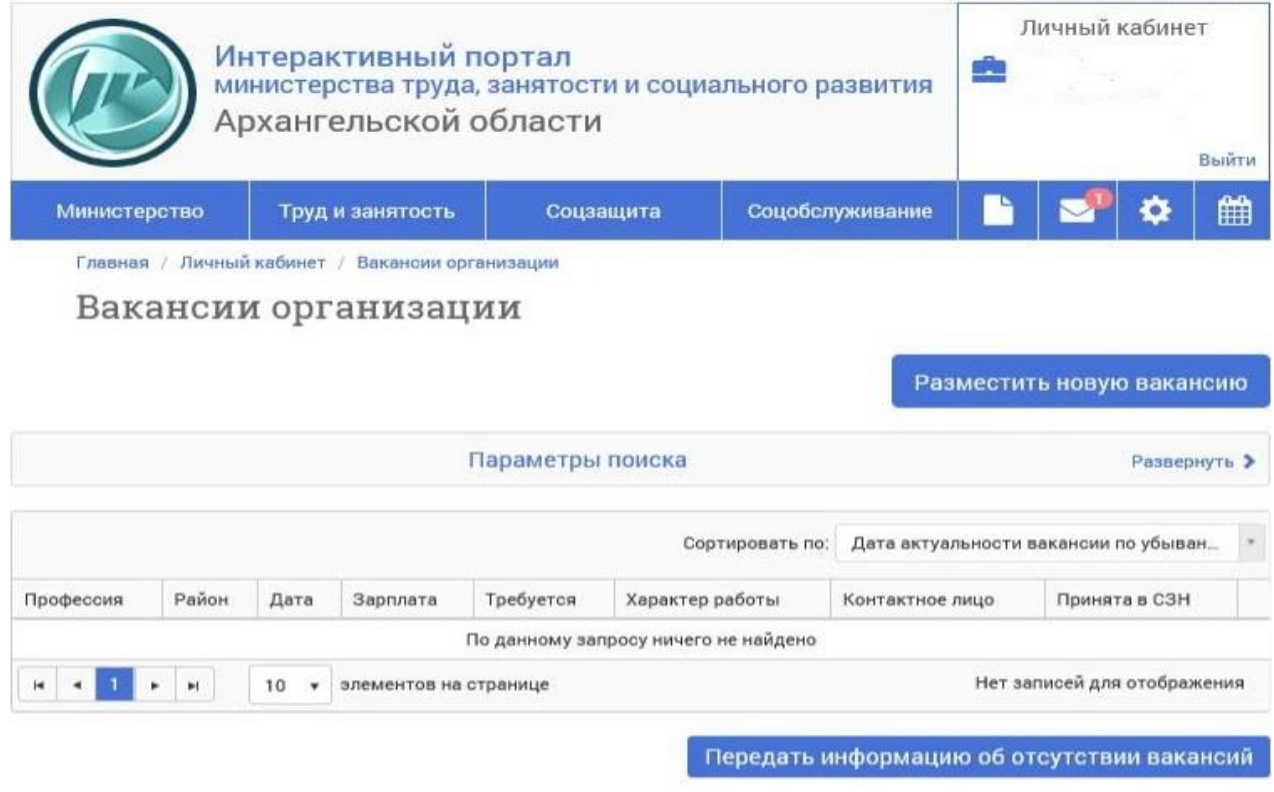

После чего откроется форма для ввода информации о вакансиях. Все обязательные для заполнения поля отмечены символом «».

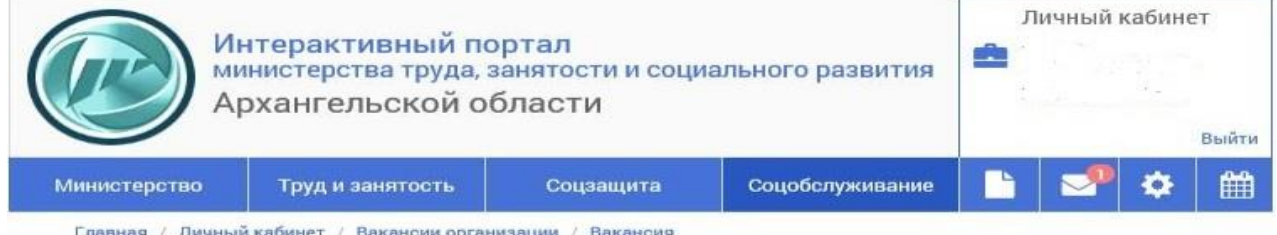

Размещение новой вакансии

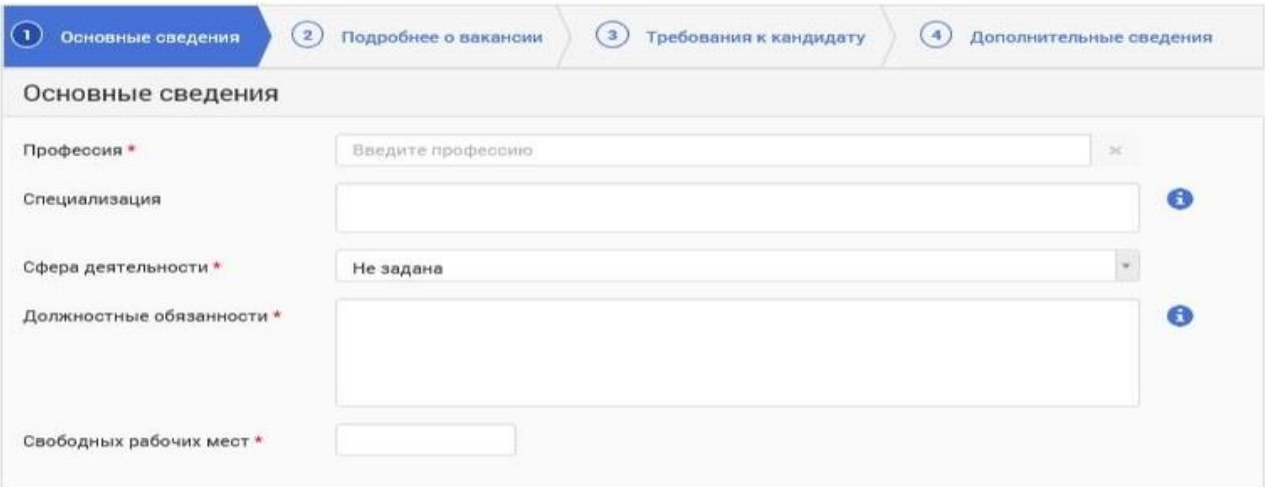

## Для удобства при заполнении часть полей заполняется из справочников.

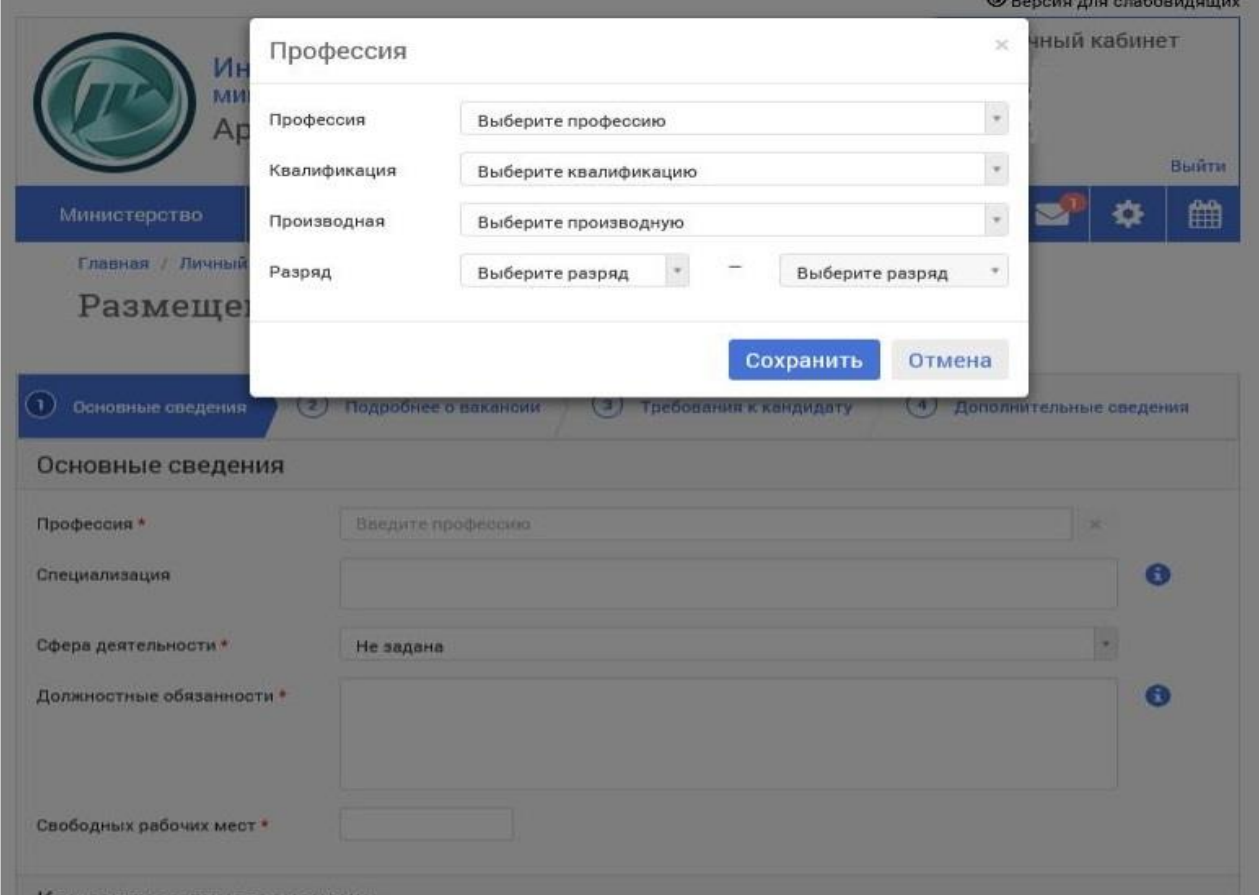

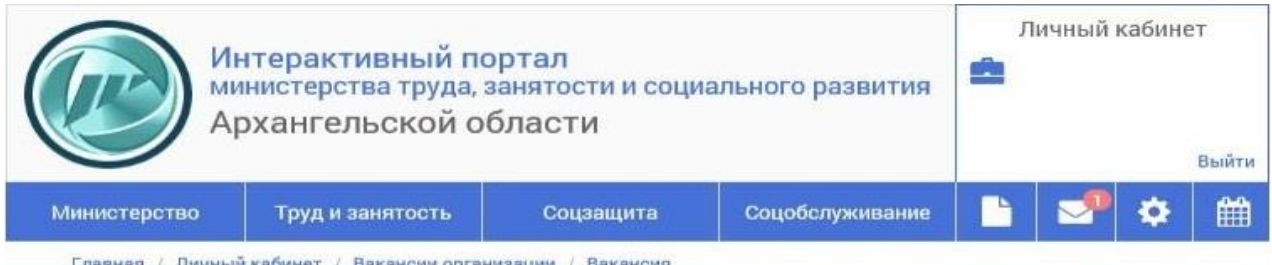

# Размещение новой вакансии

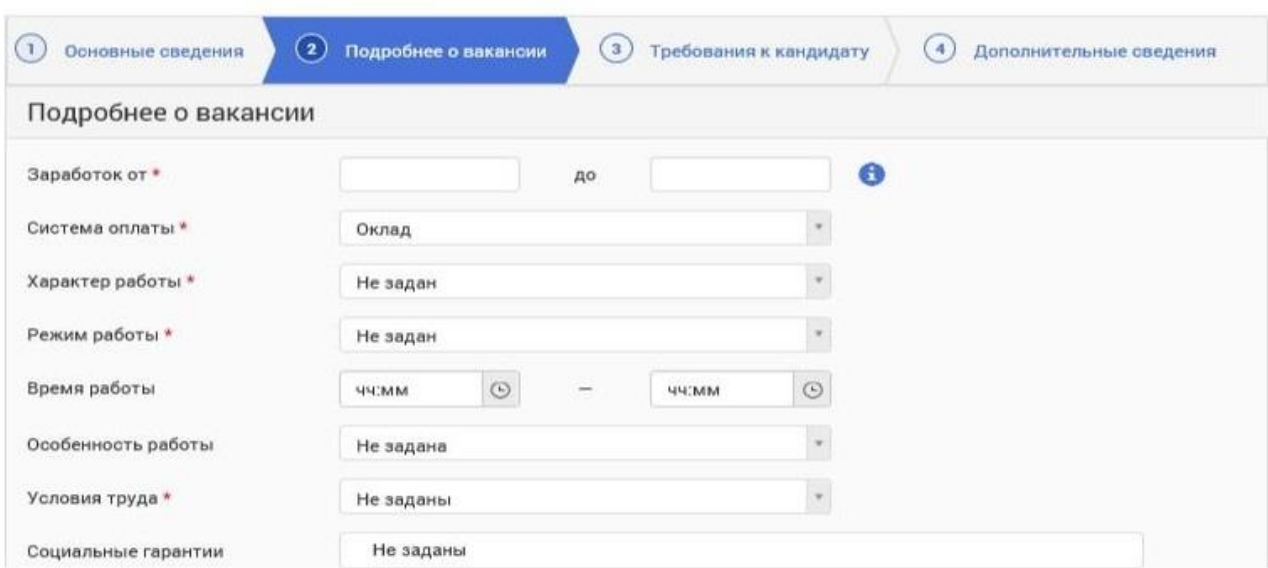

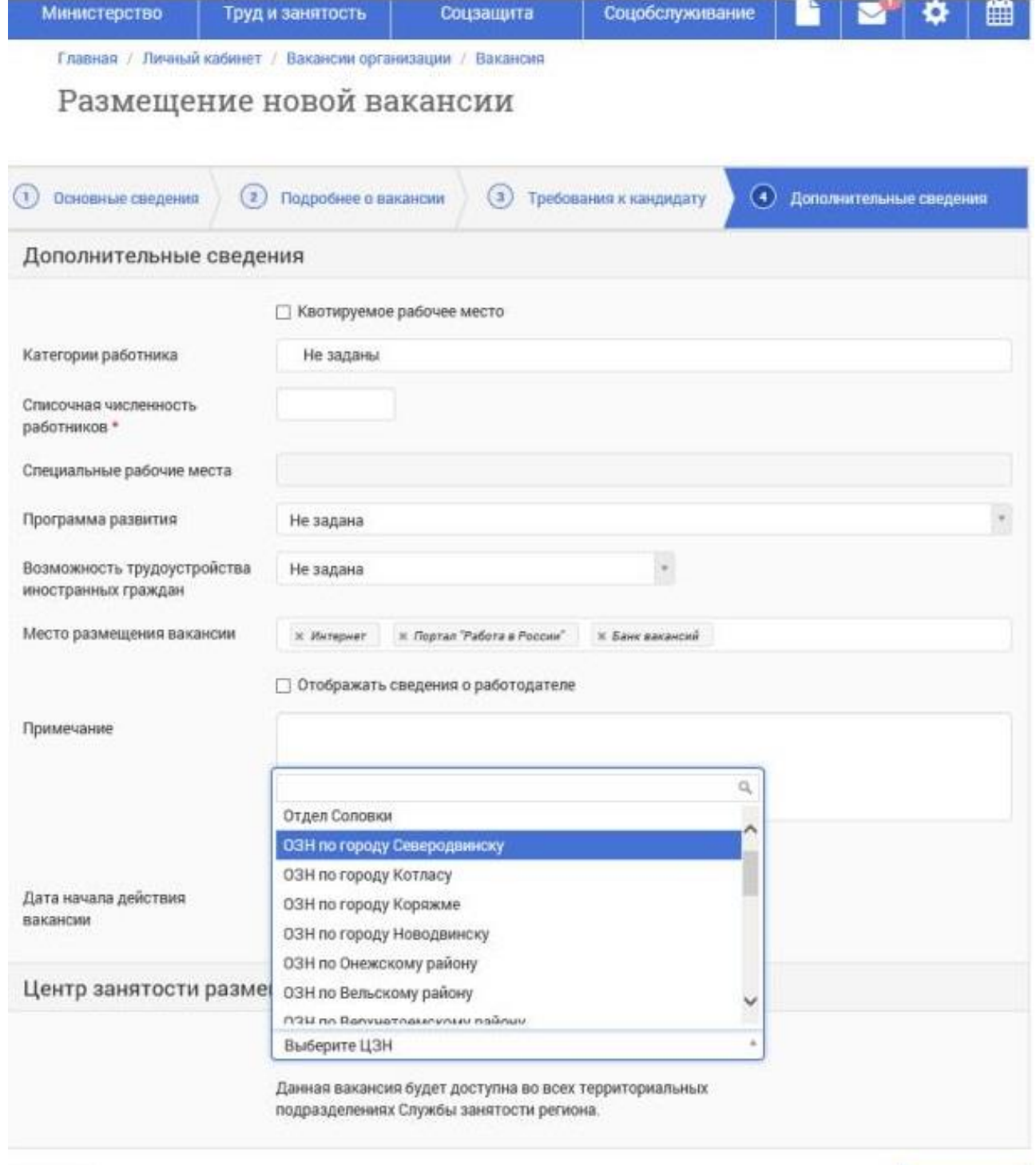

#### Назад

Отправить

Данная форма используется также при уведомлении службы занятости населения о созданных или выделенных рабочих местах для трудоустройства инвалидов в соответствии с установленной квотой для приема на работу инвалидов.

Для этого в разделе «Дополнительные сведения» необходимо отметить «Квотируемое рабочее место», в поле Категория работника» выбрать «Инвалид». При этом в поле «Специальные рабочие места» с использованием справочника выбирается ограничение функций жизнедеятельности гражданина с инвалидностью, для которой созданное рабочее место может быть подходящим.

Выбор центра занятости осуществляется автоматически исходя из места регистрации работодателя, в случае если работодатель зарегистрирован за пределами Архангельской области, и при отсутствии в области филиала (представительства), обособленного подразделения центр занятости населения выбирается самостоятельно по месту фактического осуществления деятельности.

**В поле «Место размещения вакансии» указывается «Банк вакансий», «Портал «Работа в России».** В случае если проставить галочку в поле «Отображать сведения о работодателе» - указанные контактные данные будут отображаться при размещении вакансий на портале «Работа в России». После заполнения всех полей карточки вакансии нажать кнопку «Отправить».

### <span id="page-10-0"></span>**3. Подтверждение вакансий и получение услуги содействия в подборе необходимых работников**

Для подтверждения вакансий и получения услуги в подборе необходимых работников необходимо на вкладке «Услуги» выбрать «Получение услуги «Содействие в подборе необходимых работников». Отметить все вакансии и нажать кнопку «Далее». Выбрать центр занятости получения услуг и нажать кнопку «Подать заявление». В ответ на заявление о предоставлении услуги в подборе необходимых работников со стороны отделения занятости населения приходит результат его обработки: список подходящих кандидатов или выписка об отсутствии кандидатов на заявленные вакансии. Такое заявление имеет статус «Услуга оказана». Результат предоставления услуги можно посмотреть на вкладке «Мои обращения».

Для просмотра списка предложенных кандидатов необходимо перейти по соответствующей ссылке. В открывшемся окне документы можно посмотреть (кнопка «Просмотреть» или переход по соответствующей ссылке), сохранить (кнопка «Скачать»). Для согласования направления на собеседование заинтересовавшего кандидата, необходимо связаться со специалистом ЦЗН.

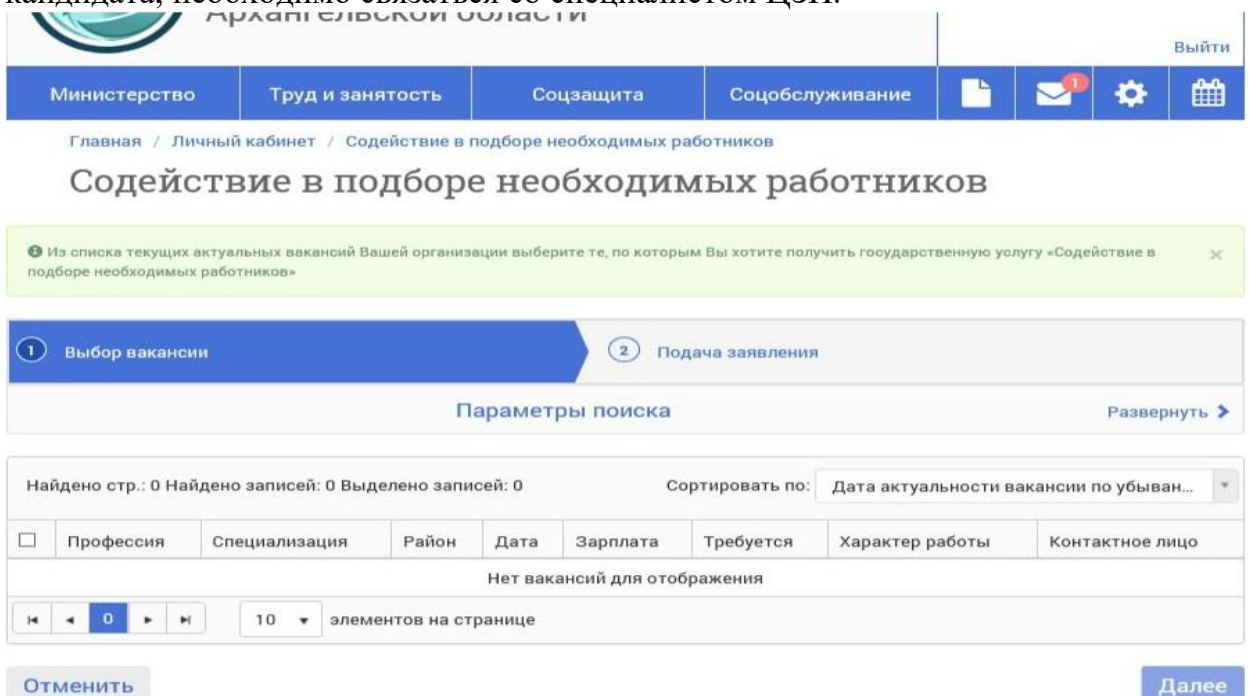

#### <span id="page-11-0"></span>**4. Предоставление отчетов о квотировании**

Для формирования и отправки в СЗН информации о выполнении квоты необходимо на вкладке «Услуги» выбрать «Предоставление отчетов о выполнении условий квотирования». В открывшейся форме доступны для просмотра все отчеты, направленные в СЗН.

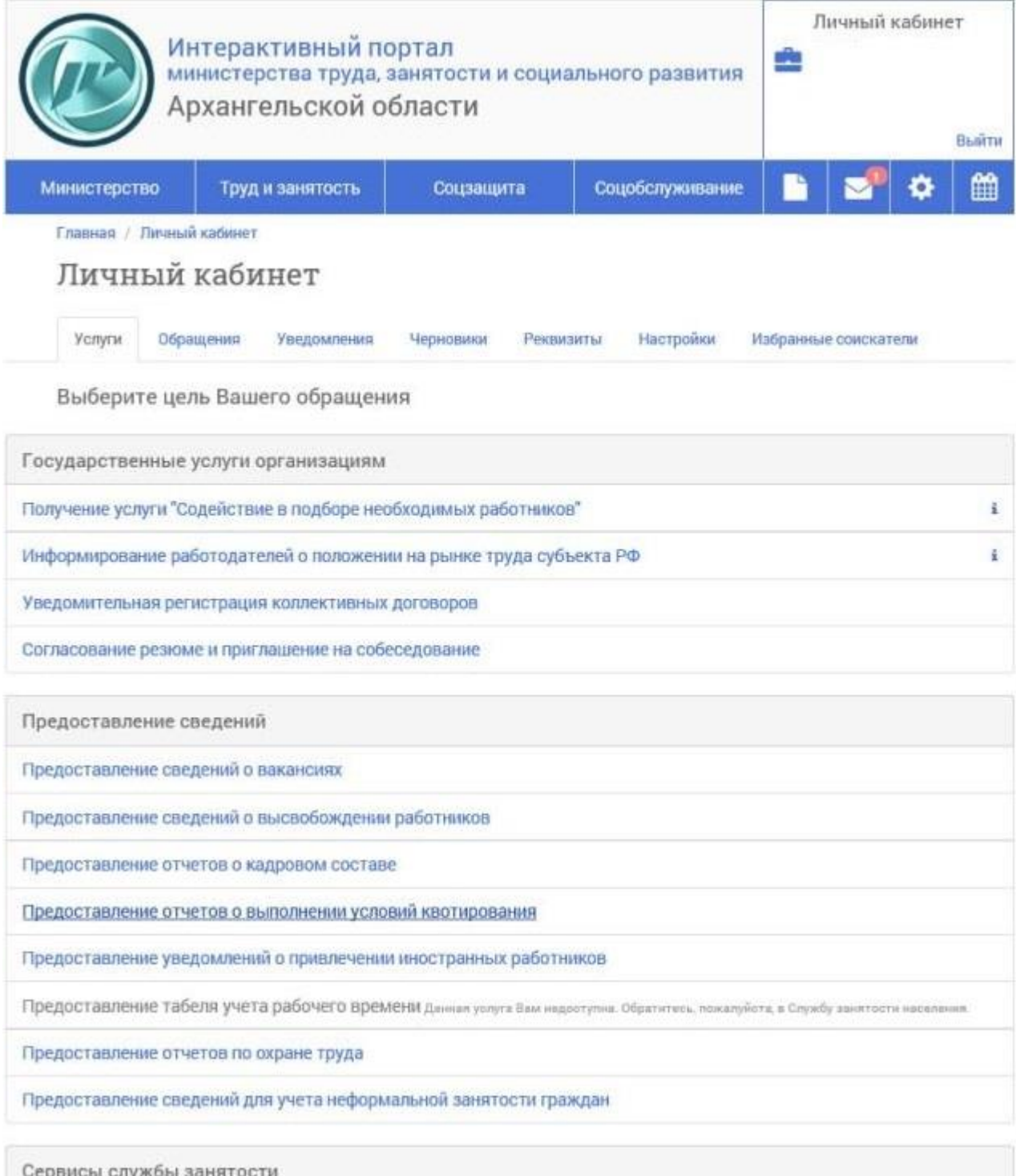

Для создания нового отчета необходимо нажать кнопку + «Предоставить новые сведения».

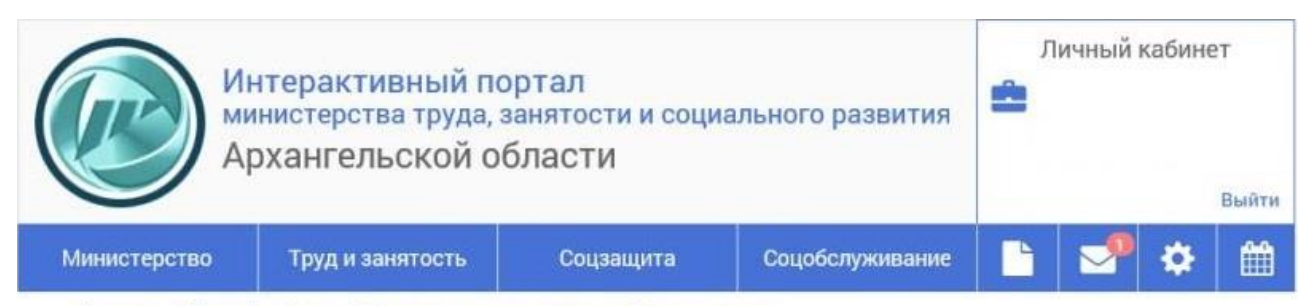

Главная / Личный кабинет / Отчеты о выполнении условий квотирования

## Отчеты о выполнении условий квотирования

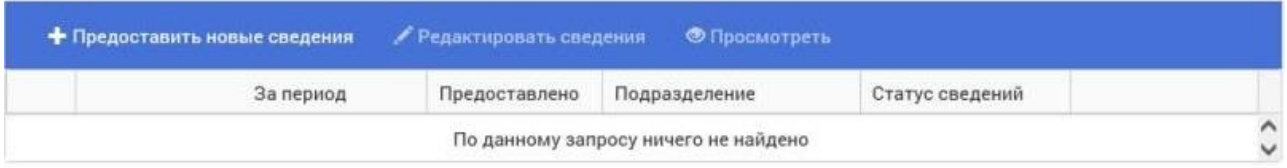

Задать период отчета, внести среднесписочную численность работников, выбрать отделение ЦЗН, выбрать категорию квотирования. Нажать кнопку «Далее».

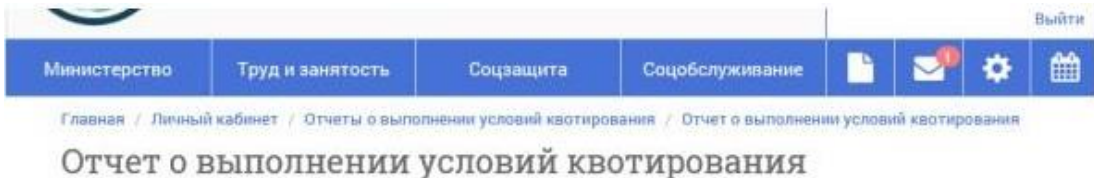

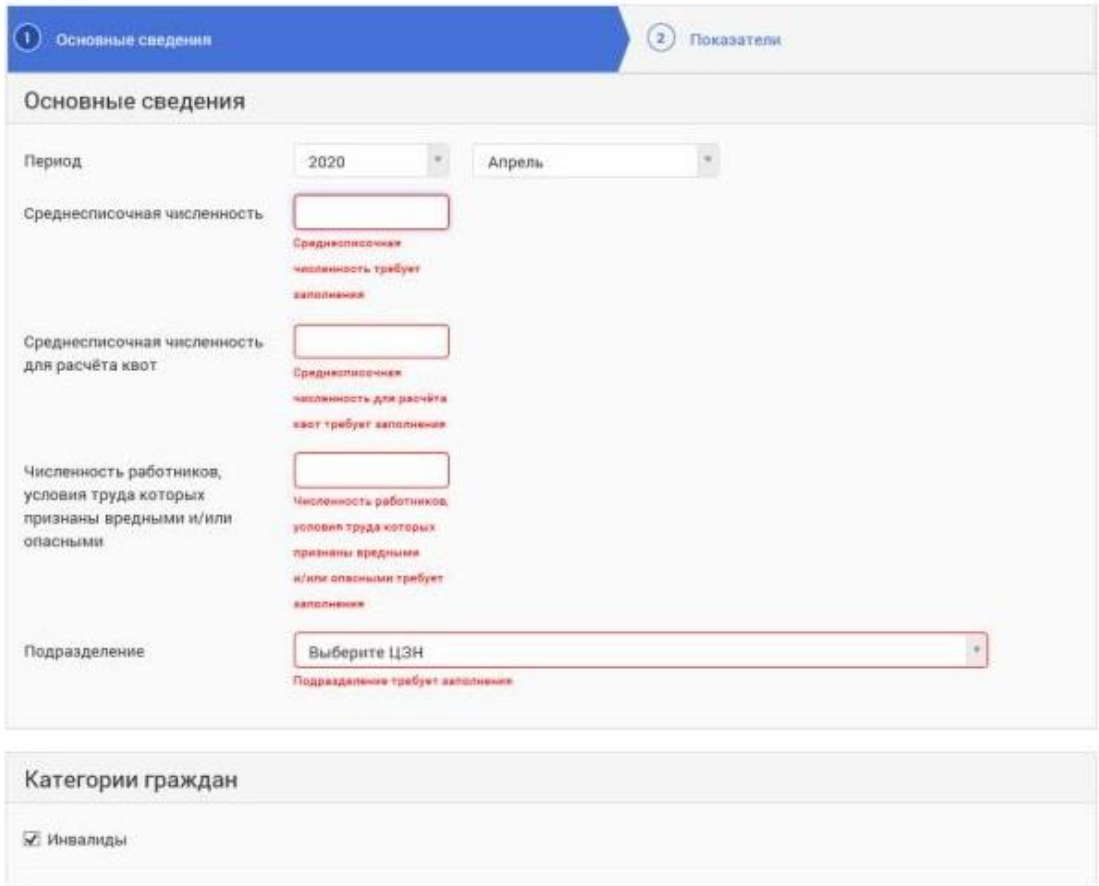

#### Внести информацию по выполнению квоты. Нажать кнопку «Далее».

Отчет о выполнении условий квотирования

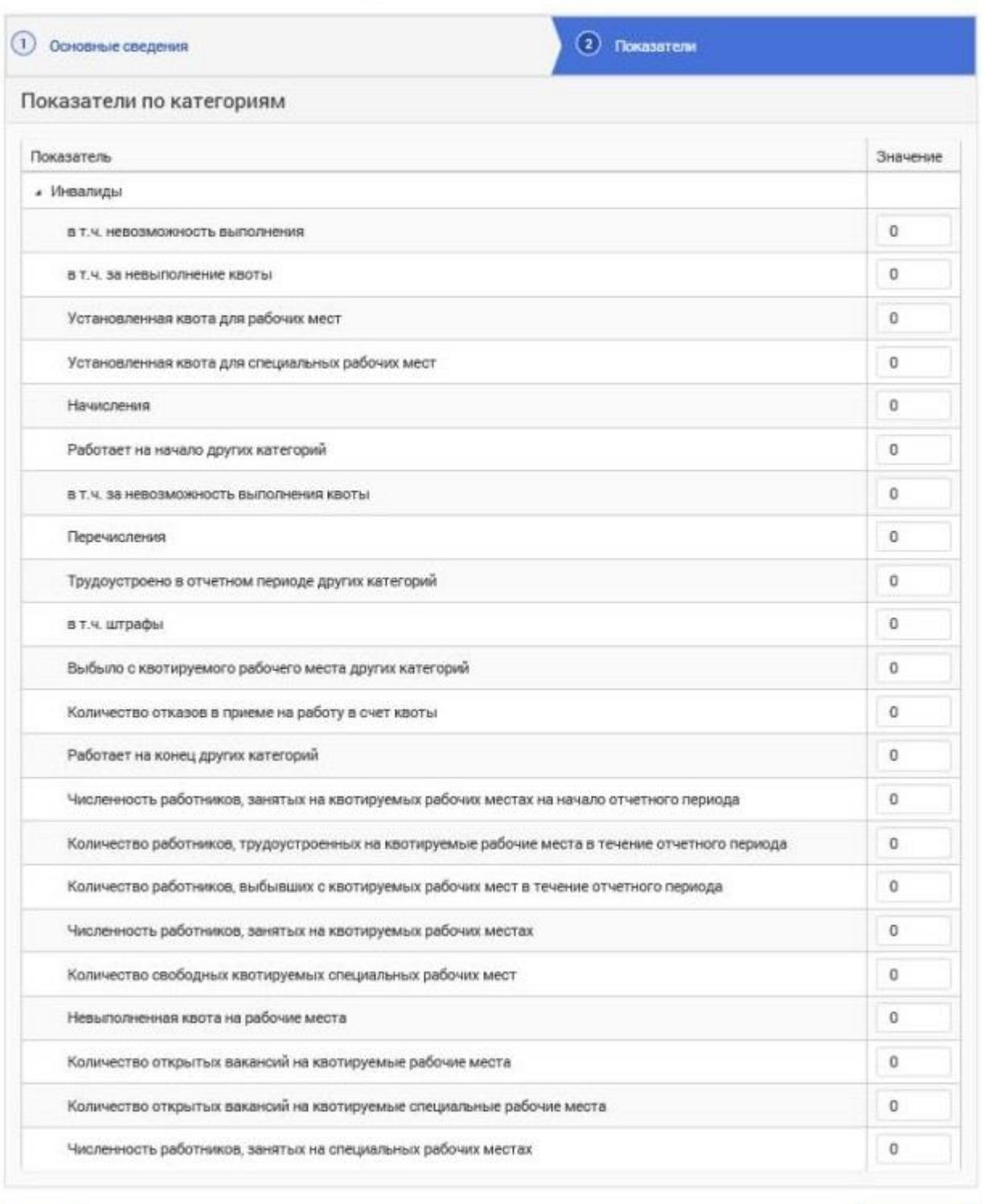

Назад

Отправить

Нажать «Отправить». После отправки отчета выдается сообщение «Отчет успешно отправлен».

### <span id="page-14-0"></span>**5. Предоставление сведений о высвобождении работников**

Для формирования и отправки в СЗН информации о высвобождении работников необходимо на вкладке «Услуги» выбрать «Предоставление сведений о высвобождении работников».

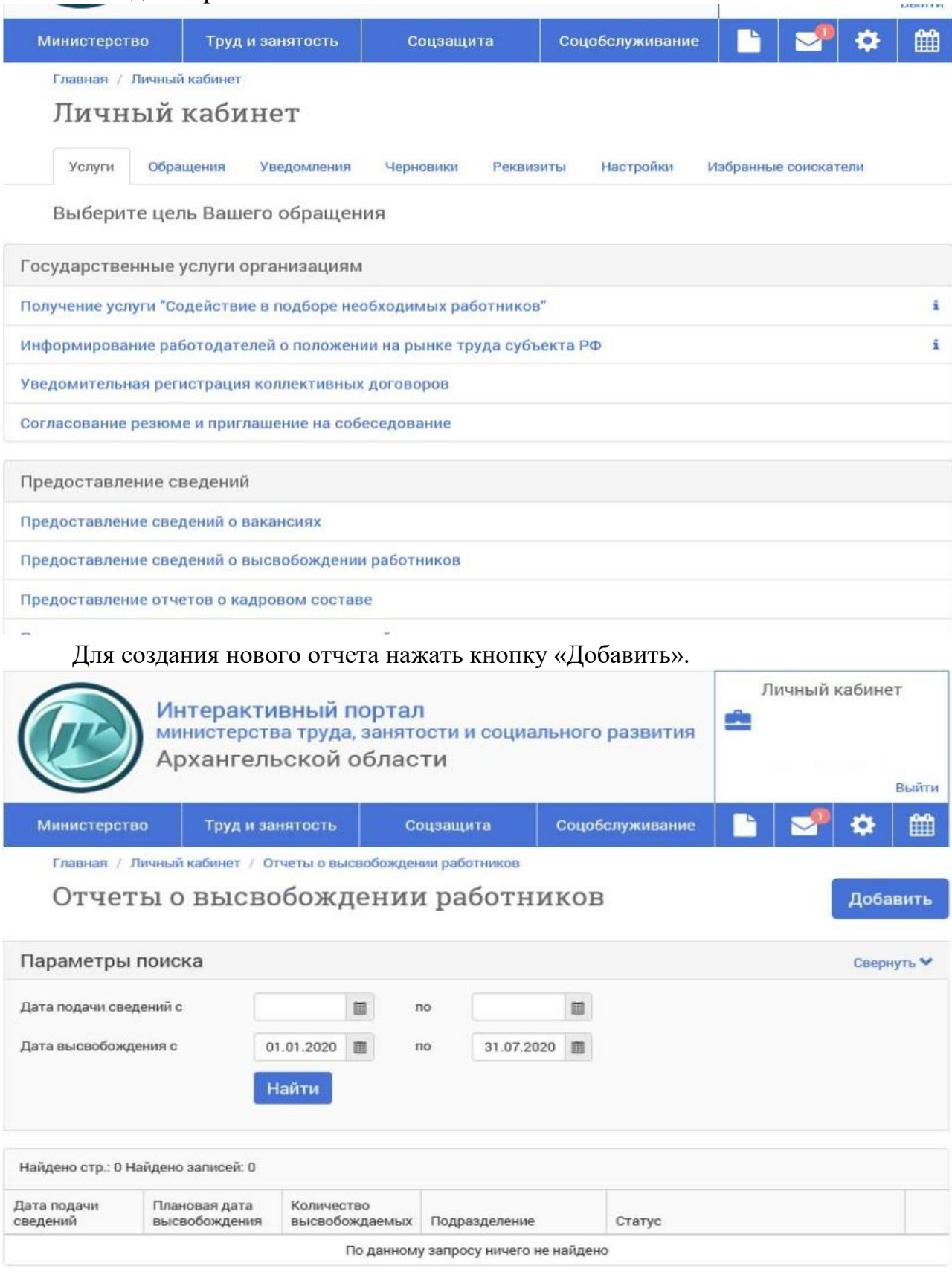

Внести информацию о причине, основании высвобождения и т.д. все поля, отмеченные символом «». Список высвобождаемых граждан необходимо загрузить, нажав «Загрузить список высвобождаемых». После заполнения всех полей нажать кнопку «Отправить».

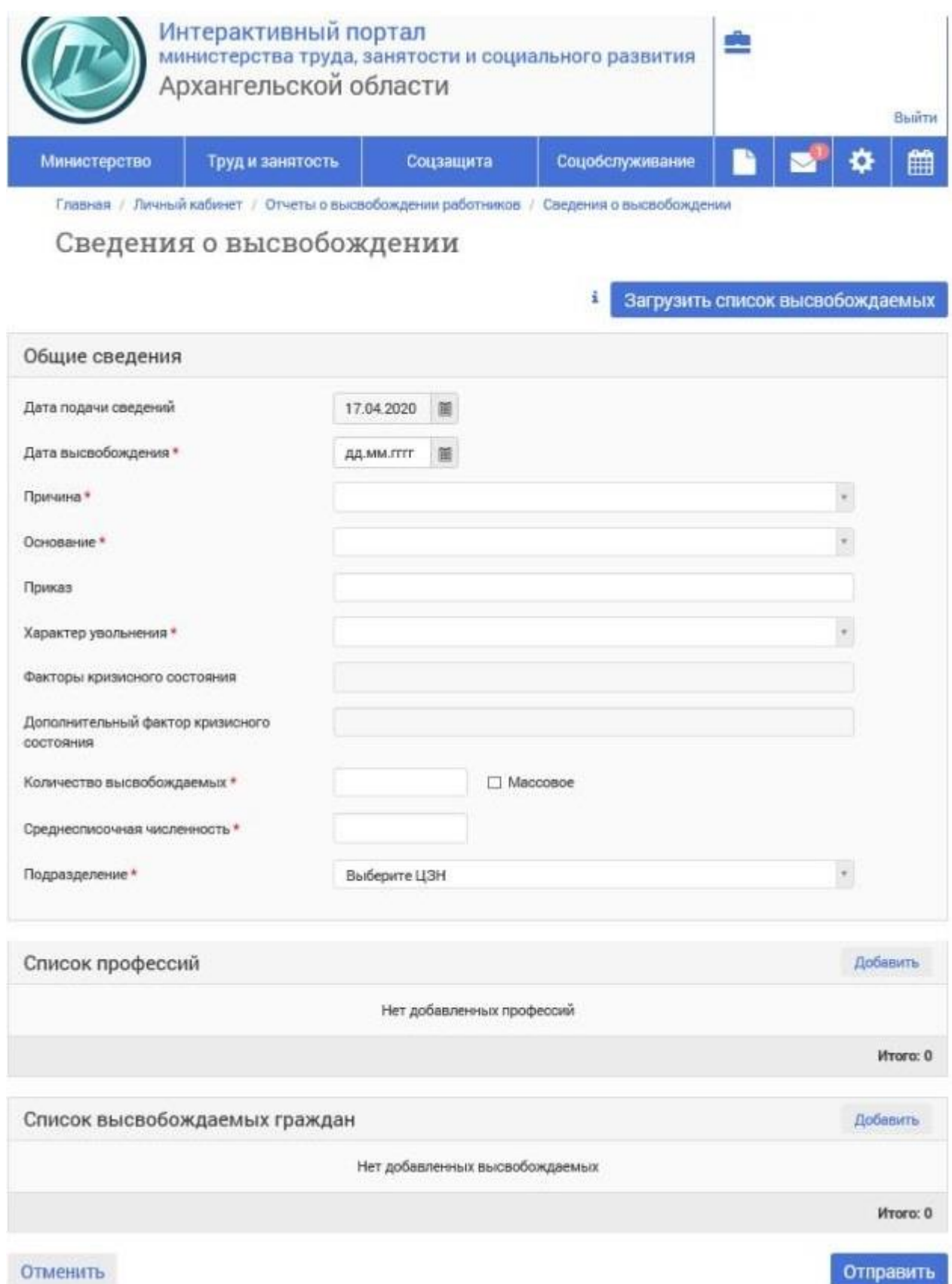

### <span id="page-16-0"></span>**6. Просмотр результатов обращения**

Просмотр обращений и результатов их обработки доступен в личном кабинете на вкладке «Мои обращения». Вновь созданное обращение имеет статус «Новое».

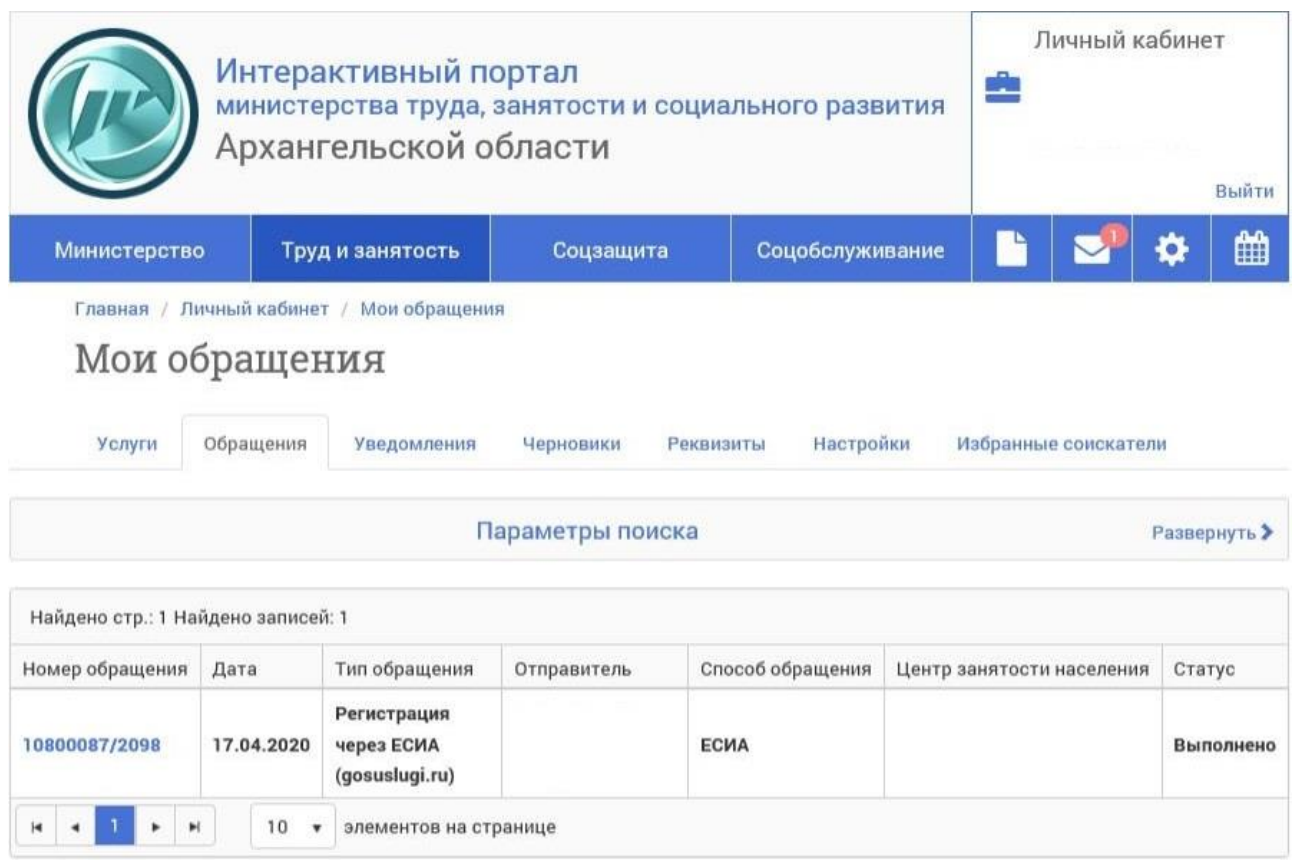

Обращение, направленное в СЗН, а также результат его обработки СЗН можно просмотреть, пройдя по соответствующей ссылке. Все документы доступны для просмотра и печати.